## **Classroom Zoom Instructions**

Basic Flex

This room is equipped with an **Epson document camera** and **external microphone** which when used with the instructional PC, can be used as your audio and video sources for your **Zoom**, **Teams**, or other remote presentations.

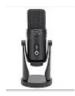

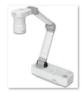

Samson G Trac Pro

Epson Doc Cam

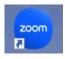

After logging into the PC, Launch the **Zoom** application by clicking on the icon on the Home screen or lower toolbar. Turning on the projector will display your session to the projection surface in the room.

**1**. A Zoom sign in window will appear. Click the Single Sign On (**SSO**) icon in the lower left. Another sign in screen will follow this.

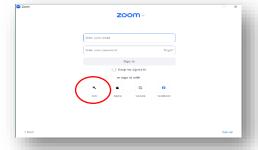

2. After the Single Sign on screen appears, enter Frederick- edu in the company domain box. Make sure you enter frederick-edu using a <u>dash</u> and not a period. Click continue.

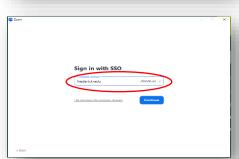

3. Check the box allowing Frederick.edu to open the link and then click open.

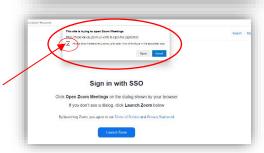

**4.** You may see an additional **FCC log in screen** appear in the process. Select your account, which will take you to the following FCC login screen. Enter your user name and password.

If not, proceed to step #5 on the reverse side.

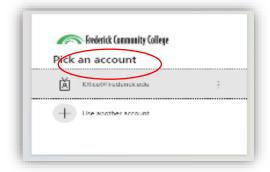

**5.** After signing in, you will be directed to your Zoom account home screen.

MAKE SURE THE EPSON DOCUMENT CAMERA IS ON AT THIS TIME AS WELL AS THE AUDIO/VIDEO SYSTEM IN THE CLASSROOM.

O Cod Stating Grands Cod Stating Grands Cod Stating Grands Cod Stating Cod Stating Cod Sta

**6.** Before starting your meeting, you will need to test your audio and video settings to make sure you have selected the correct camera and microphone and that they are working properly as many rooms have multiple microphones/cameras. Your Zoom account screen will enable you to test these devices and make any necessary changes to your personal settings.

Below the top toolbar under a colored circle with your initials, you will see a small settings icon. Clicking the icon will bring you to your personal account settings.

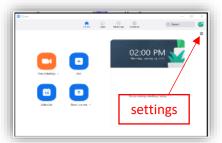

- 7. Under the VIDEO tab, you will see a dropdown under CAMERA. Select EPSON EP21 for the document camera on the instructor console for your video source. Make sure HD aspect is selected and then be sure to <a href="UNCHECK Mirror my video">UNCHECK Mirror my video</a>. Further down, check Display up to 49 participants per screen view.
- **8.** Next click the **AUDIO** tab. Next to the "**Test speaker**" icon is a drop-down box of available speakers. Select "**EXTRON HDMI**". Then click the "**TEST SPEAKER**" box. There is also a volume adjustment bar there as well. You will hear a test tone coming from the overhead speakers in the classroom. You may need to adjust volume of the overhead speakers by using the A/V wall controller as well.

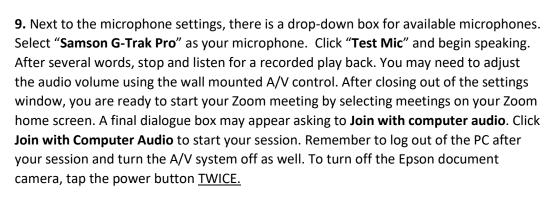

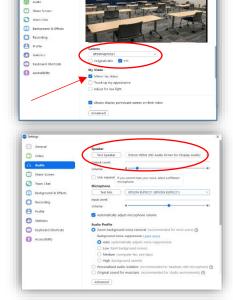

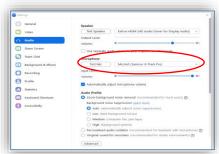

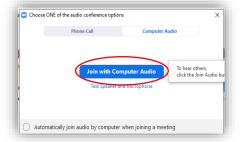

REVISED 03/2024